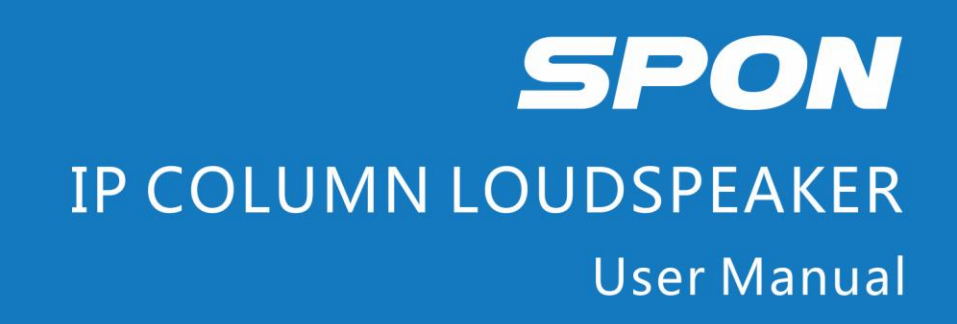

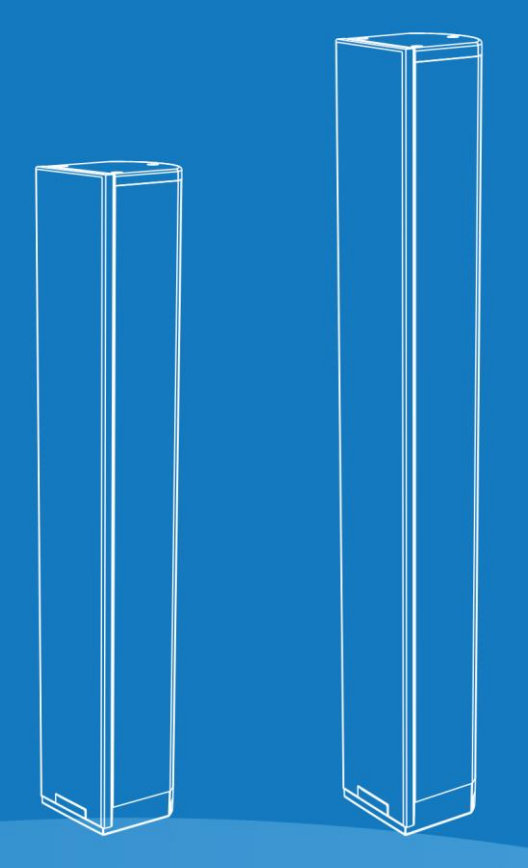

IP NETWORK PUBLIC ADDRESS SYSTEM

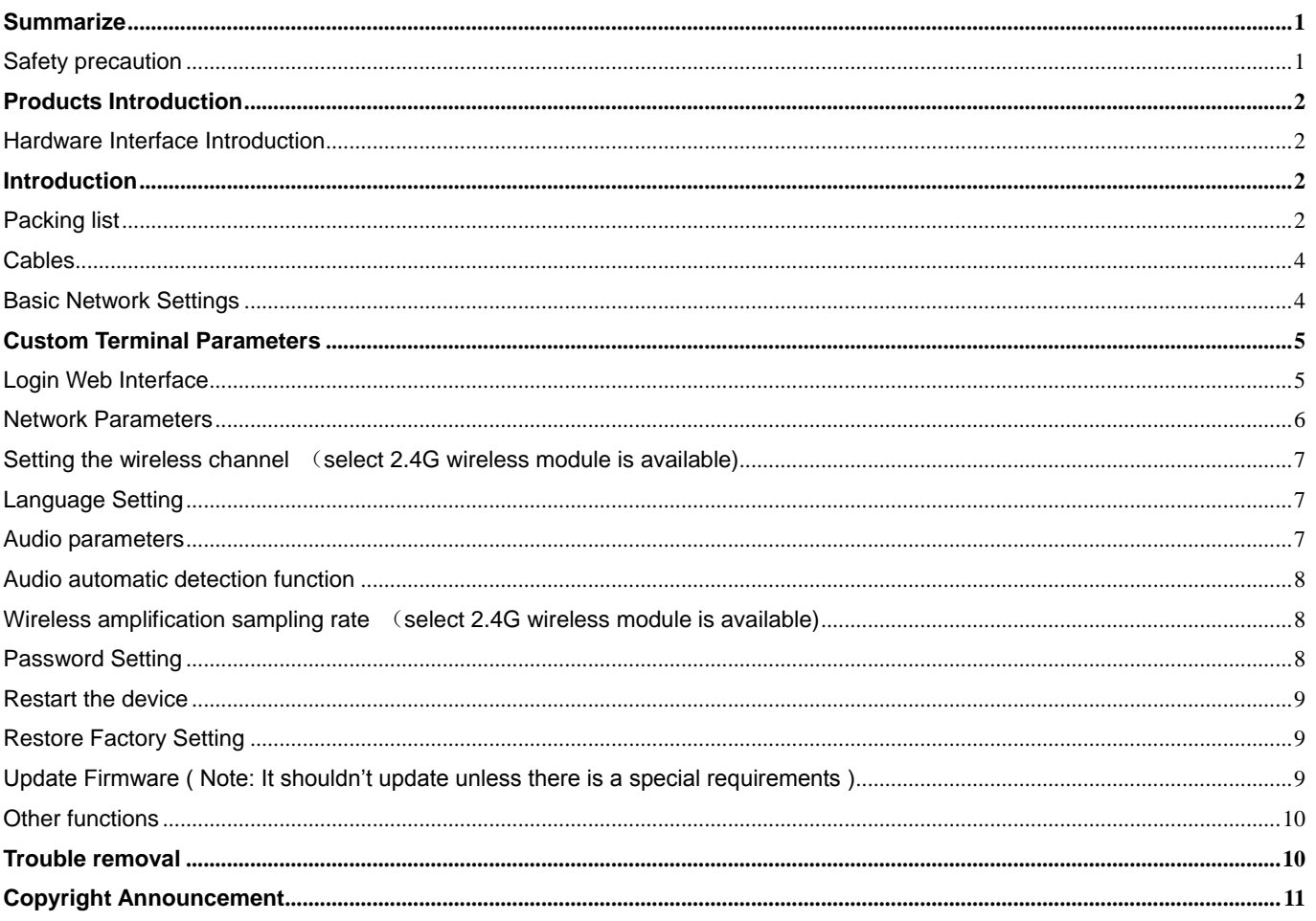

# **Contents**

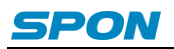

# <span id="page-2-0"></span>**Summarize**

# <span id="page-2-1"></span>**Safety precaution**

Please abide by the warning and the relevant safety tips.

Please take this manual in convenient place after you reading the guide for future reference.

### **Warning**

**The sign means there is potential safety hazard, when operate wrong may result in death or serious injury.**

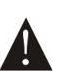

**The sign is used to remind the user that attached is the important operation and maintenance data.**

#### **Setting and Installation**

(1) Avoid being wet with the water.

Don't make the machine or exposed to rain water or other liquid contamination of the environment, or lead to fire or get an electric shock.

(2) Don't use unspecified voltage.

Using the marked voltage on the machine.

Using more than the logo of voltage could lead to fire or shock.

(3) Don't scratch the power cord.

Don't scratch the power cord or cut it.

Simultaneousl, keep the power line far way from heated objects, put heavy things on it will lead to fires or electric shock.

#### **Using machine**

 $(1)$  In case of the anomalies

Please turn off the power supply immediately when finding the abnormal phenomena, please connect with the agency.if you continue to use, it will likely fires or shock.

·The smoke or odor of the machine.

·The inside of the machine is flooded by water or foreign bodies intrusion.

·Machine falling or machine shell damage.

·The power cord damage(wire core is exposed of broken, etc)

- ·Fault(eg it can't network, no sound ect)
- (2) Don't open the machine internal or modify the machine.

Do not let foreign matters invade the machines internal.

Don't let the metal items or inflammable objects inserting machine such as foreign inserting machines or throw into the vents machines internal, otherwise will likely cause fires or electric shock.

(3) Please do not touch it when thundering

To avoid electric shock, please do not touch the machine and the plug when lightning, etc.

(4) Please do not place containers with liquid or small metal objects on machine above.

If gets upset containers, and let the fluid inflow to the machine that will likely fires or cause shock.

 $(5)$  Do not open the machine internal or modify the machine.

The machine internal contains high voltage parts, once open the cover or modify the machine, it will likely fires or cause shock. All the maintenance and other machine modification should be operated by professional personnel.

 $(6)$  Maintenance and the precautions for not using in a long time.

While maintenance, if the machine is not using for 10 days or more , please shut off power supply switch for safety. If do not comply with this provision, it will likely cause electric shock or fires.

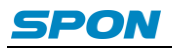

# <span id="page-3-0"></span>**Products Introduction**

IP column loudspeaker which is embedded with the IP Audio digital network audio technology of independent intellectual property rights, the terminal is equipped with power input interface, analog audio input interface, RJ45 network interface, optional [configuration](file:///C:/Users/Administrator/AppData/Local/Yodao/DeskDict/frame/20150722083455/javascript:void(0);) with 2.4G wireless module, vice column loudspeaker output.

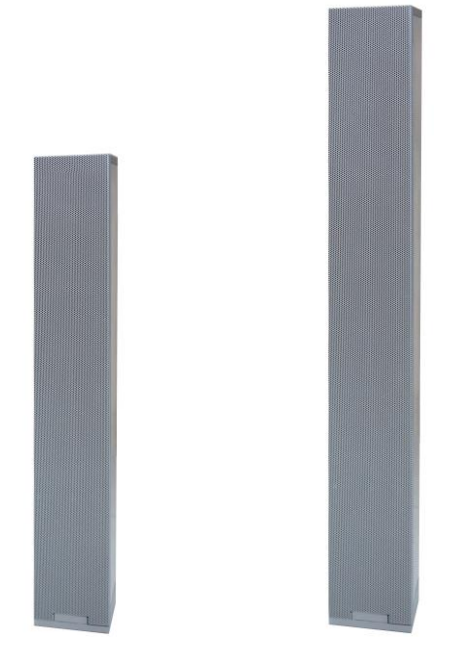

- Integration of wall-mounted design, excellent workmanship, network audio decode, amplifier and loudspeaker.
- High speed industrial grade dual-core (ARM+DSP) chips, run-up time ≤1 second.
- Built-in power amplifier, select 30W/40W loudspeaker, high grade aluminum shell.
- **•** Remotely digital volume adjustment.

# <span id="page-3-1"></span>**Hardware Interface Introduction**

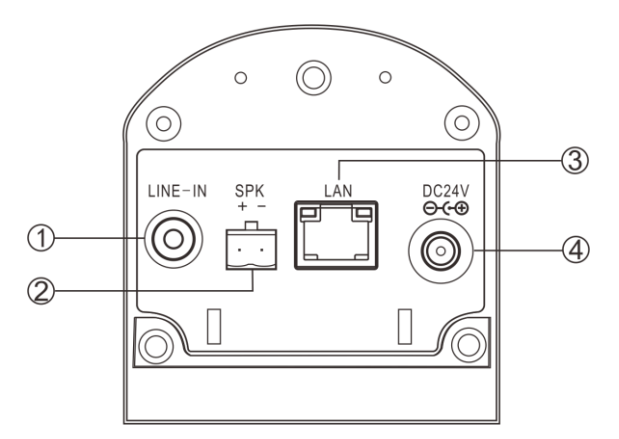

- ① Line input interface
- ② Connect the deputy column loudspeaker
- ③ Network interface
- <span id="page-3-2"></span>④ Power input interface DC24V

# **Introduction**

# <span id="page-3-3"></span>**Packing list**

IP column loudspeaker contains the following accessories. Please check the accessories before installation, if you find any missing, please contact your supplier.

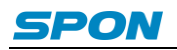

(1) IP column loudspeaker 1pcs

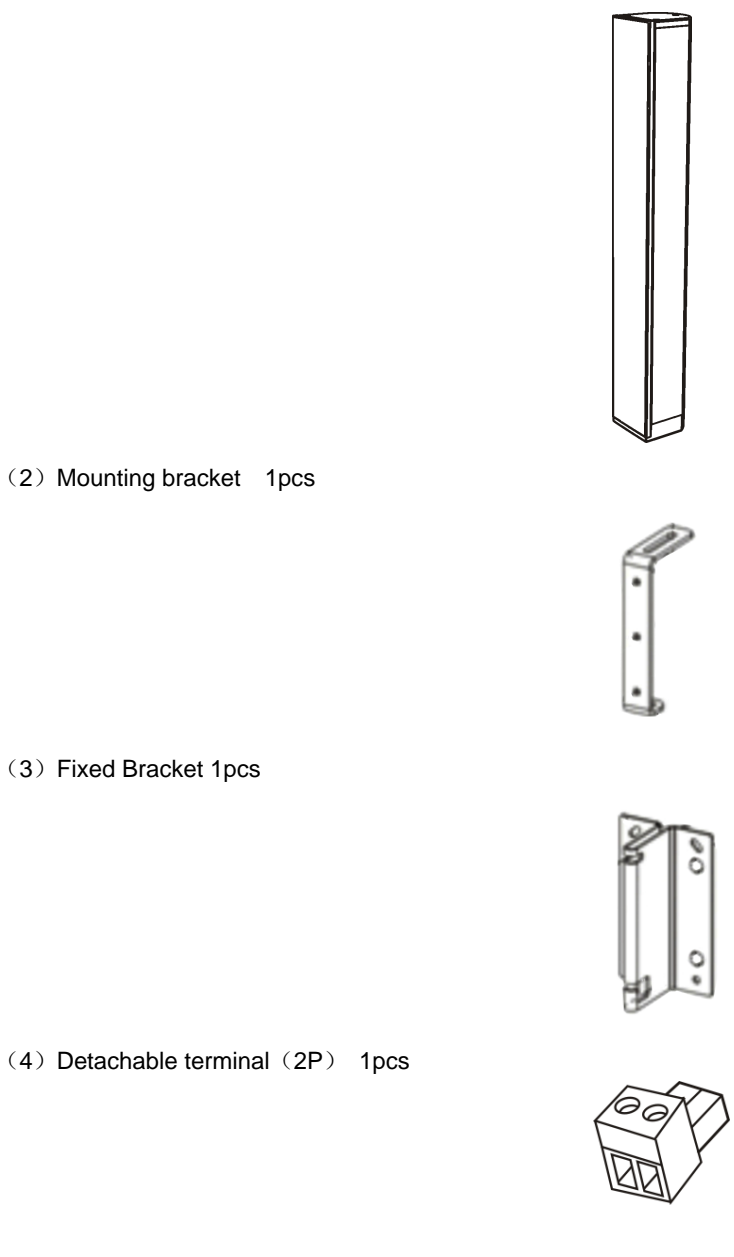

(5) The power adapter (24V/2.7A) 1pcs

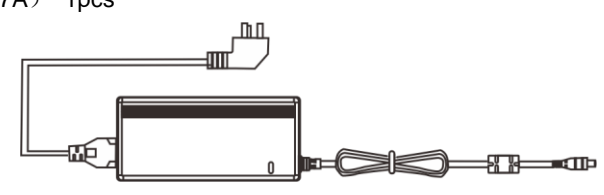

(6) Plastic coil 1pcs

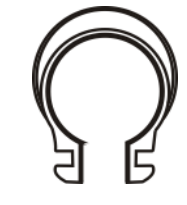

(7) Silica gel coil 1pcs

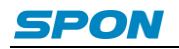

 $(8)$  Nut  $(M6)$  1pcs

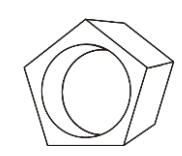

(9) Cross hexagonal screw (6\*20) 1pcs

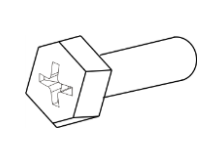

(10) Quick installation guide 1pcs

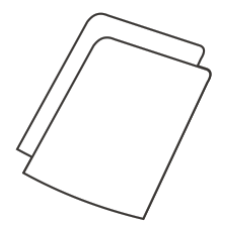

(11) Certification 1pcs

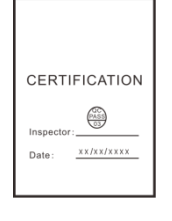

### <span id="page-5-0"></span>**Cables**

(1)Connect one port of the power adapter with IP column loudspeaker power interface, the other one connect to the outlet.

- (2) Connect one port of Ethernet Cable with IP column loudspeaker cable interface, the other one connect to exchanger.
- (3) Connect the other devices with corresponding interface respectively.

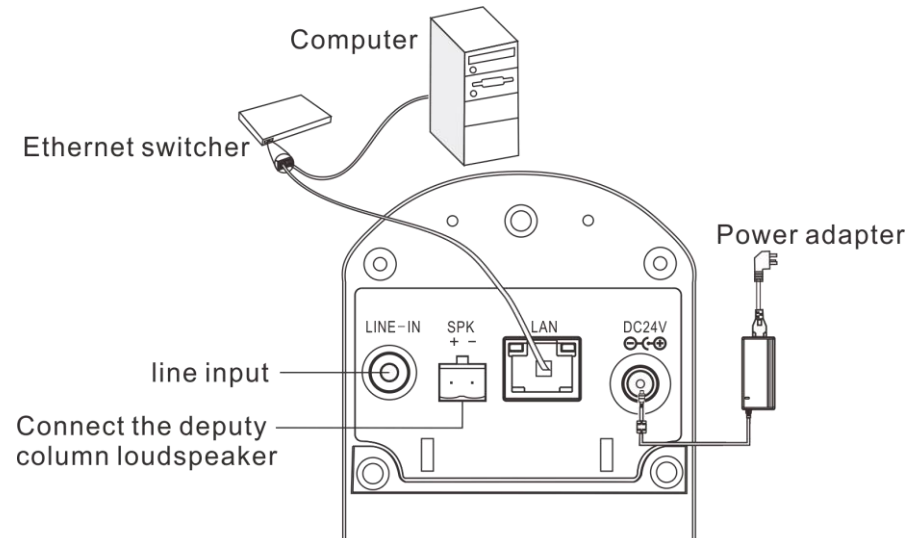

**Note: The 40W series IP linear active column does not support the sub-sound column.**

# <span id="page-5-1"></span>**Basic Network Settings**

Connect the terminal and line well, then modify the terminal network parameter according to the live environment. There are two ways:

### **Terminal Devices Scanning Tool**

(1) Under the menu of [optical disc:\tool software\ ]find "IP audio config tool" and run it, after starting, input the defaulted password"123456".

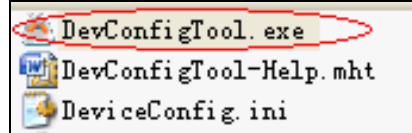

(2)Please select the [forcing configuration] from the right menu, then filling each correct parameters in the[terminal parameter]. It will finish IP parameters configuration once pressed "sending parameter".

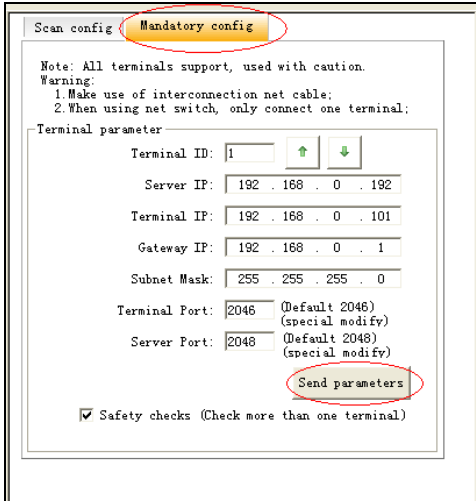

**Remark: 1. If use Win7 system operation, please use the administrator mode to run and close all the firewalls and related software.**

 **2. The terminal scanning tools can only set the network parameter configuration to one terminal at one time,so please ensure one computer only connect with the one target terminal when using this ways.**

### **Webpage Mode**

Enter into the IP column loudspeaker web interface, then modify the terminal each parameters according to the environment, after setting completed, click "save".

Specific operation steps please refer to custom terminal parameters in the network settings.

# <span id="page-6-0"></span>**Custom Terminal Parameters**

### <span id="page-6-1"></span>**Login Web Interface**

(1)Please input the IP column loudspeaker to the address column of the browser (the factory default IP address is 192.168.1.101), then enter.

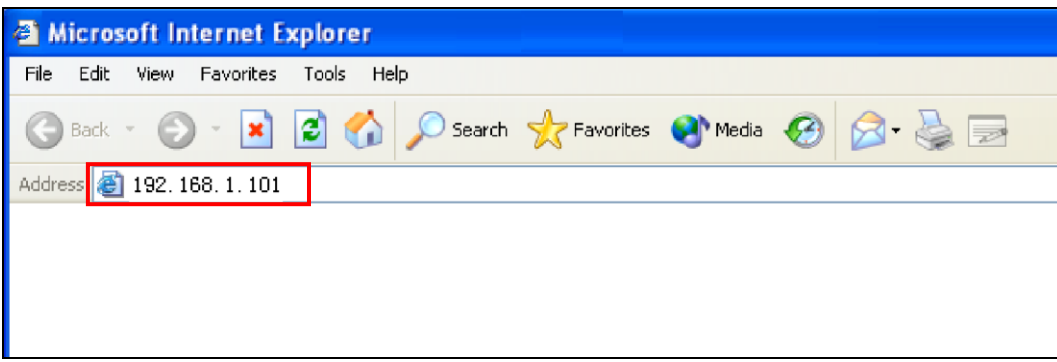

(2)Enter the user name and password in the web page (the default user name and password is admin)

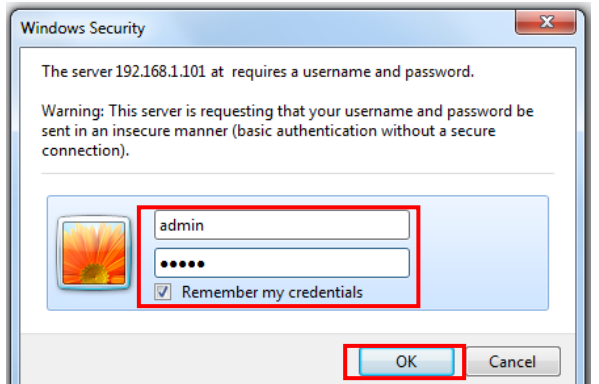

(3) Click OK to enter IP column loudspeaker web page.

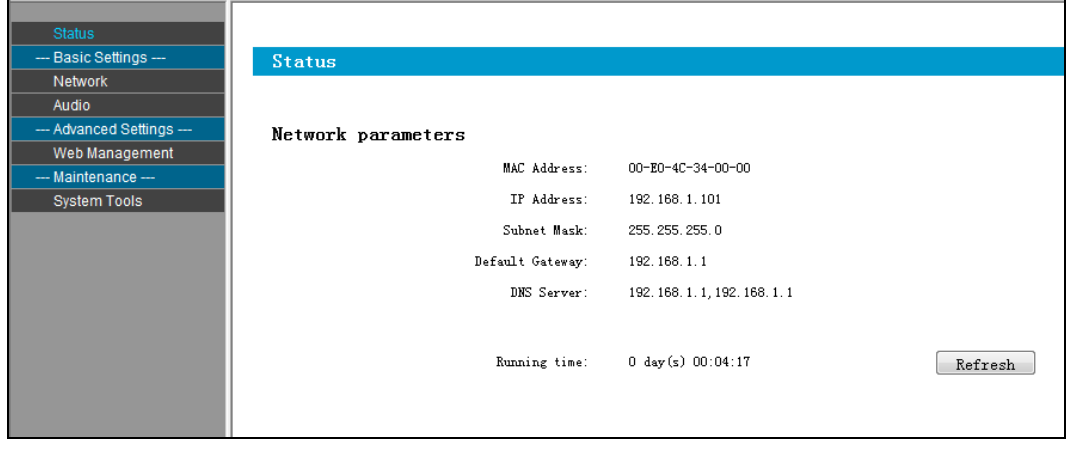

# <span id="page-7-0"></span>**Network Parameters**

Click "network parameters" from the basic settings enter into the network parameters modification interface, it can modify the following network parameters, select the auto update, if started the version server, the terminal can automatically detect the current firmware whether it`s latest version or not during login the server, if it`s not the latest version, then it will update to the latest version automatically.

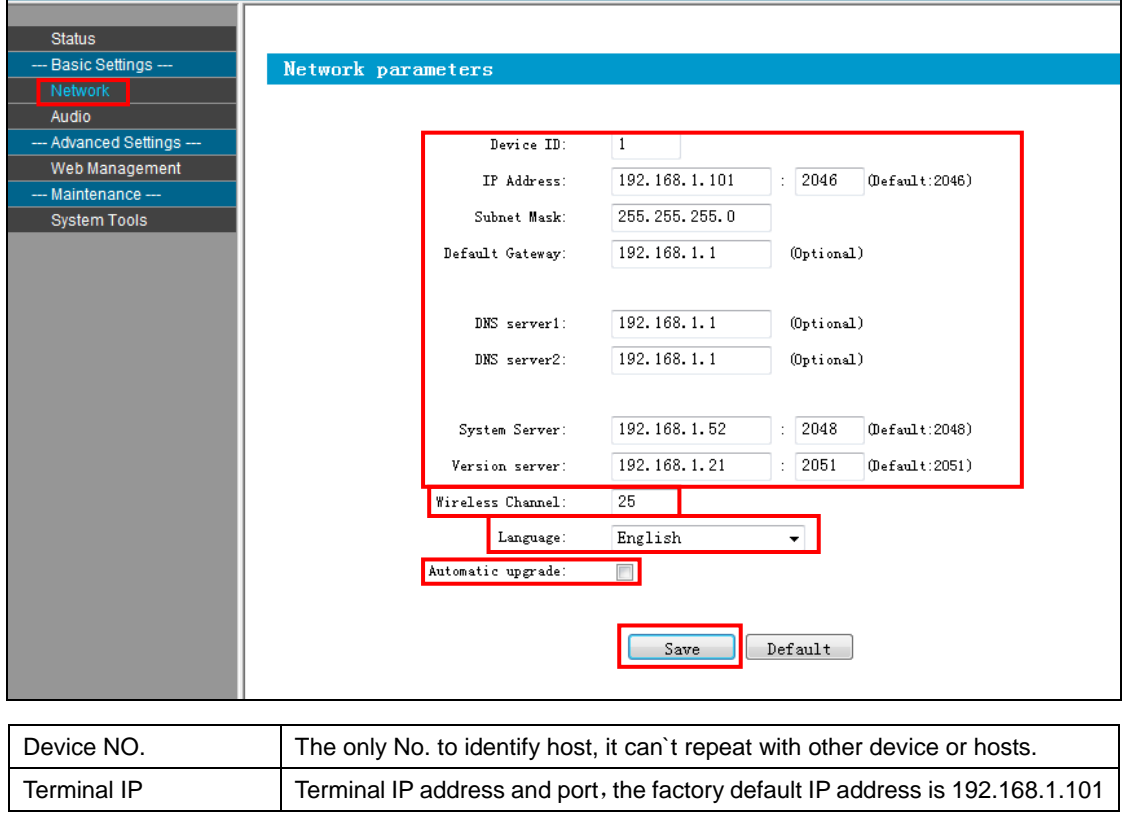

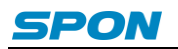

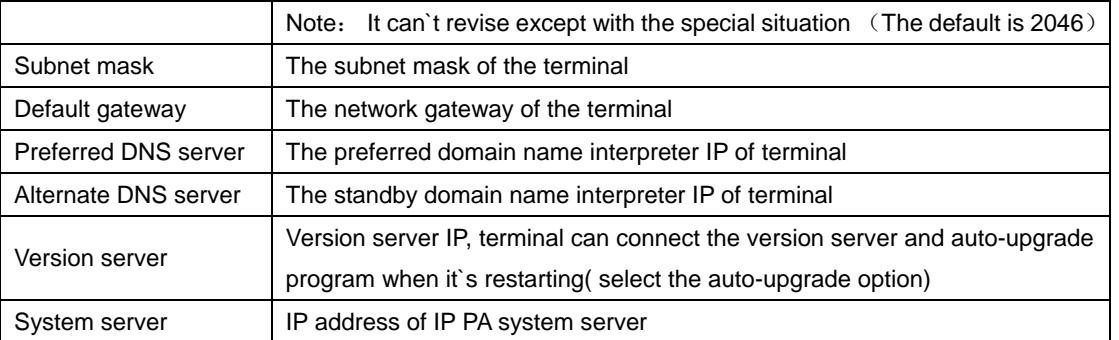

# <span id="page-8-0"></span>**Setting the wireless channel** (**select 2.4G wireless module is available)**

 $\blacksquare$ 

Enter into network parameters page and adjust wireless channel to a free channel (1-32 channel)

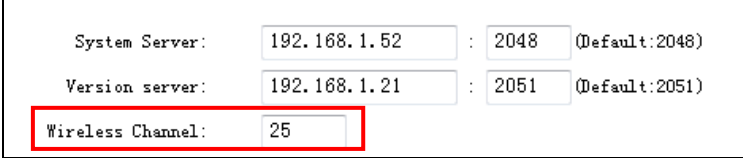

# <span id="page-8-1"></span>**Language Setting**

You can switch Web language between Chinese and English, it will be workable after restarting the web page.

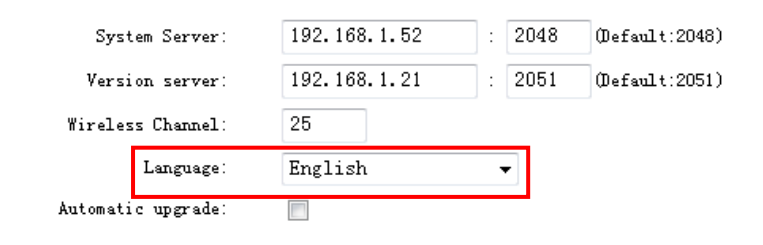

# <span id="page-8-2"></span>**Audio parameters**

Enter into the "audio parameters" from "basic setting" can set audio coded format, volume, sampling rate and so on.

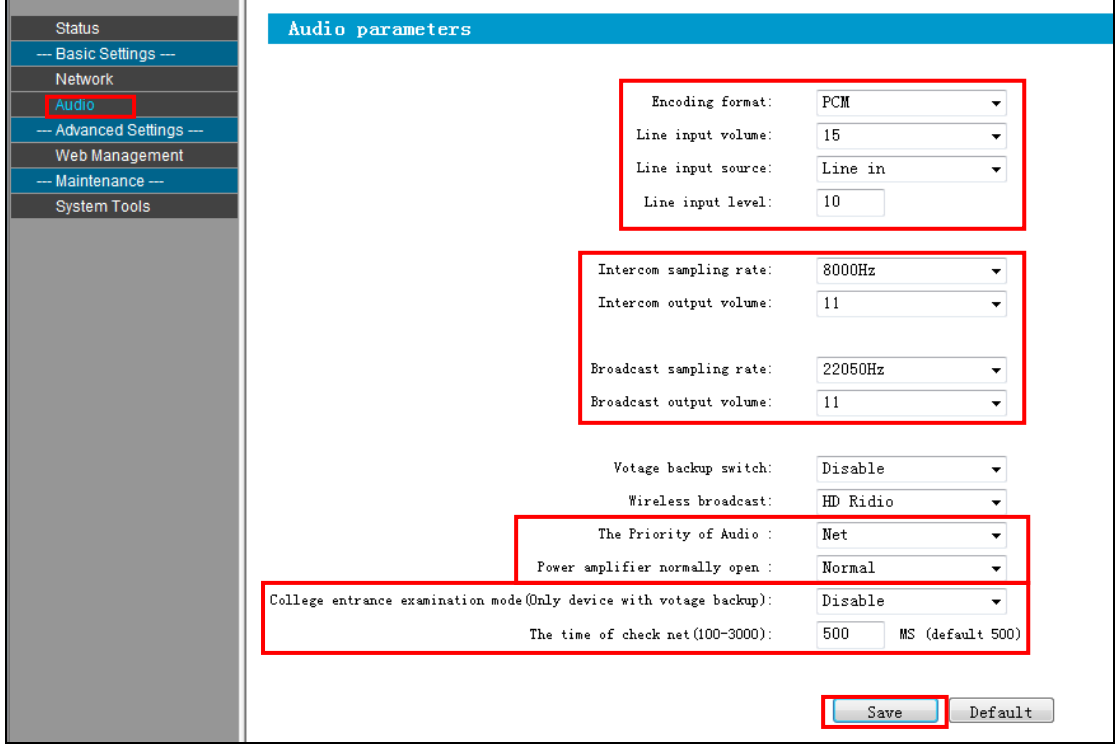

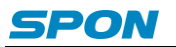

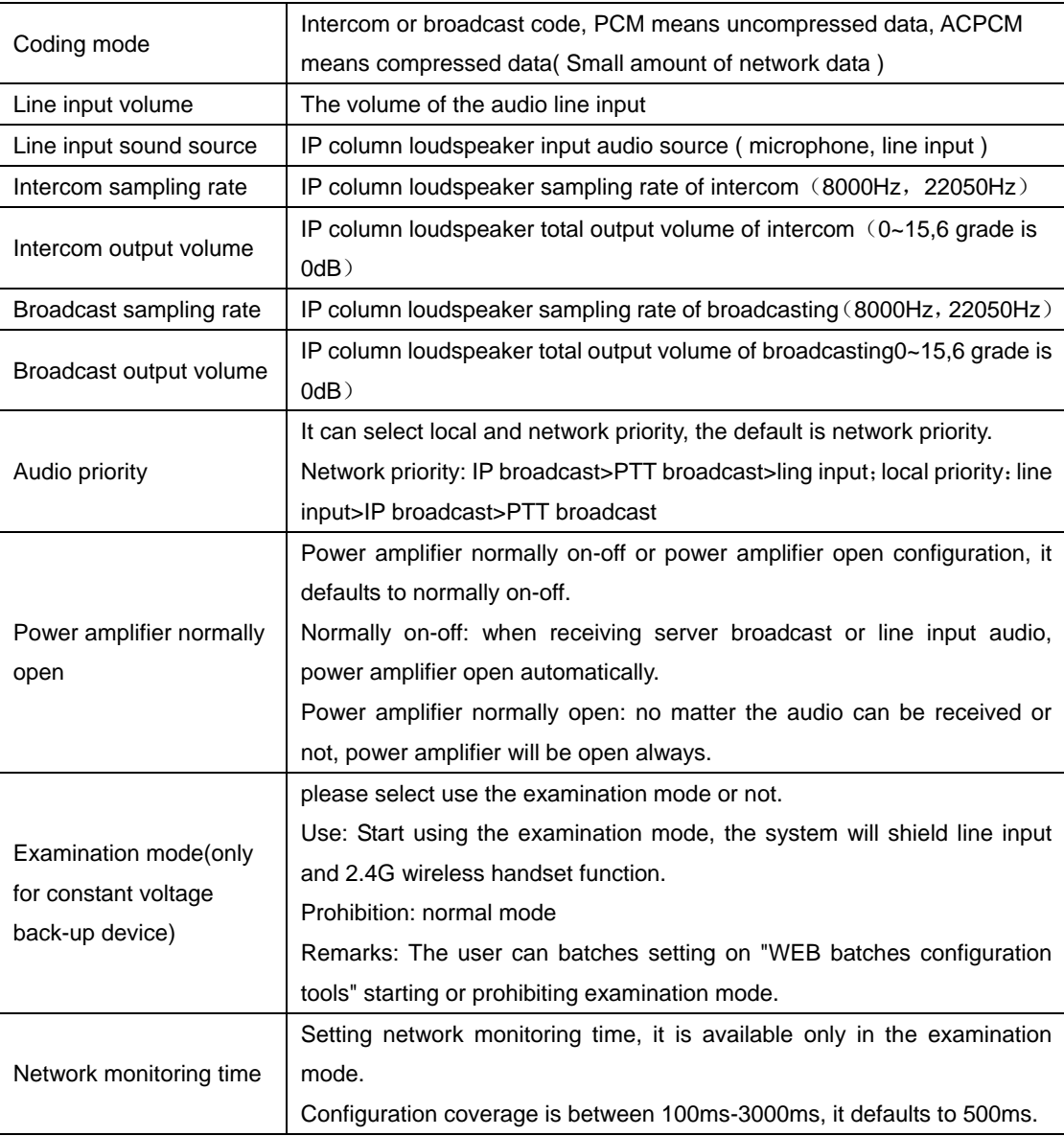

#### <span id="page-9-0"></span>**Audio automatic detection function**

In order to avoid line noise and sound resource produced noise output from the loudspeaker, when line input audio range less than a specific value (Line input threshold), the amplifier will be closed with 1 min. Line input threshold is set from audio parameters in web page, The audio range lowest level requirements is grade one, the highest is grade five.

### <span id="page-9-1"></span>**Wireless amplification sampling rate** (**select 2.4G wireless module is available)**

In web page, audio parameters can select different wireless amplification sampling rate, select the remote distance can acquire further transmission distance, select high quality can acquire higher tone quality, the distance is relatively shorter.

### <span id="page-9-2"></span>**Password Setting**

You can revise the web page logining account and password from the WEB management parameters.

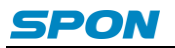

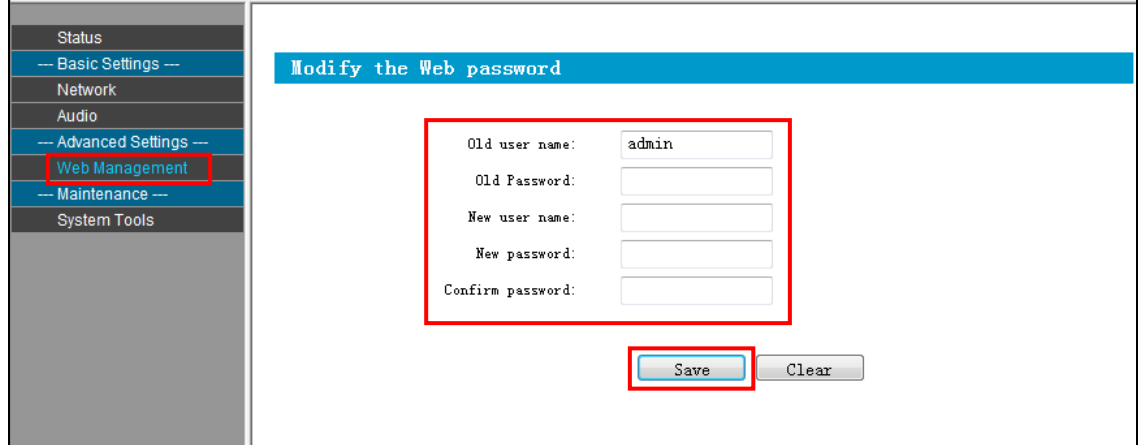

# <span id="page-10-0"></span>**Restart the device**

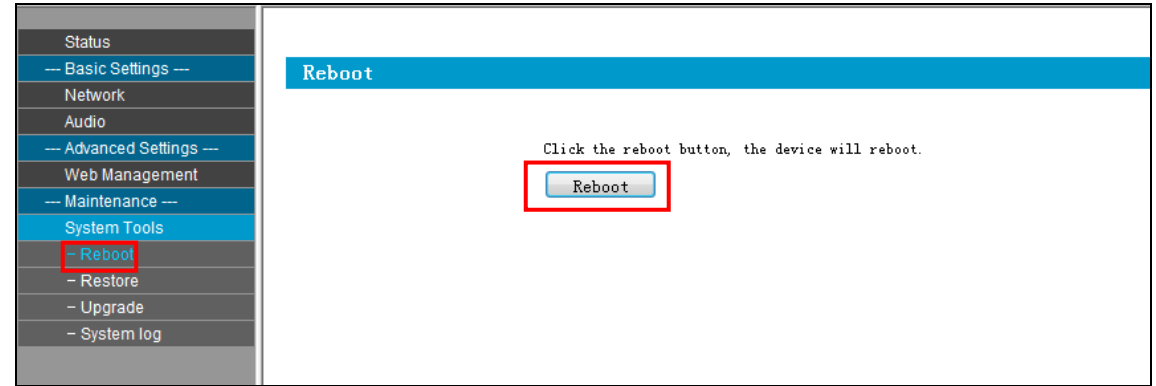

**Note: the revised parameters in web page will be workable after the device restarted.**

# <span id="page-10-1"></span>**Restore Factory Setting**

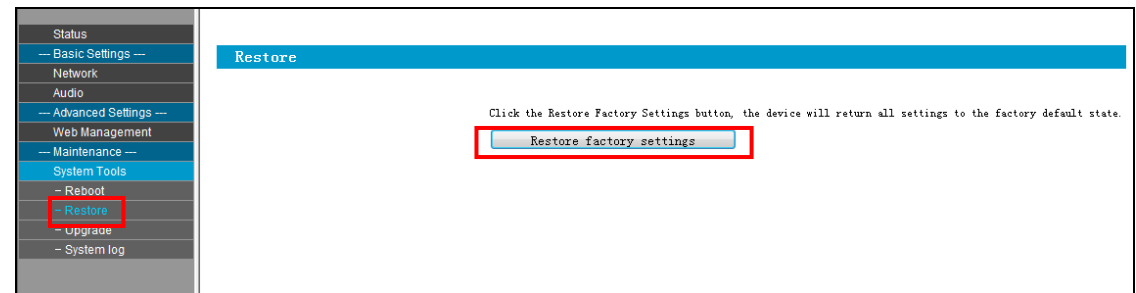

Restore factory setting: all parameters were restored to factory setting.

# <span id="page-10-2"></span>**Update Firmware ( Note: It shouldn't update unless there is a special requirements )**

Visit the terminal Web pages from Web browser, click the "device maintenance" - > "system tools" - > "firmware upgrade", click "enter the firmware upgrade mode" button to enter the firmware update WEB page ,then choose the factory offered firmware update file , click "firmware upgrade" button to upgrade.

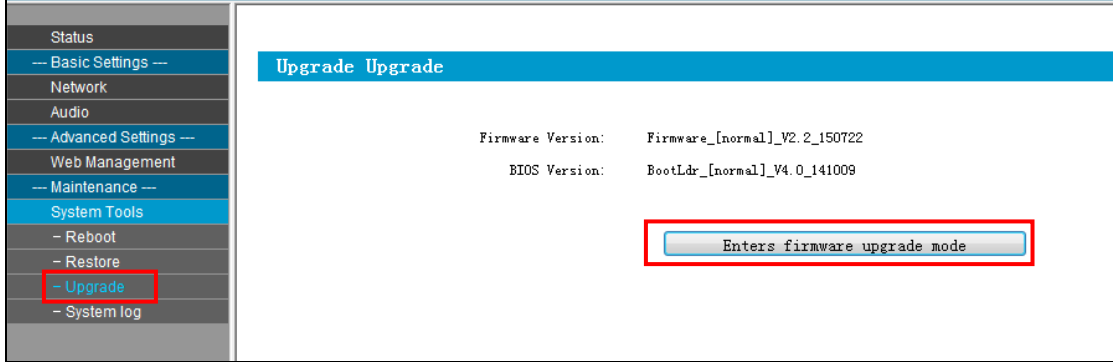

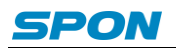

### <span id="page-11-0"></span>**Other functions**

In addition to the above functions, IP column can cooperate with the server to realize timing ringing bell, real time broadcast, timing broadcast, for the specific operation please refer to the server software operation guide.

# <span id="page-11-1"></span>**Trouble removal**

#### **Terminal can not login the server?**

1. Check the server software and main control computer is normally open or not. It must close all the firewall before open the service software, (including the systemic firewall and other antivirus software.)

2. Check the network connection is normally working or not. When the terminal is power on, the network port green indicator light will be normal on, and orange indicator light will rapidly short flicker, it means the cable hard-link is normal. If the network port green indicator light is not light up, there is network hard-link problem, please check the cable and switch which is connected the terminal, check if there is any damage and poor contact abnormal working.

3. Check the terminal IP setting. Checking the terminal ID NO, server IP, local IP and gateway IP these parameters is correct or not.

#### **How to solve the warning of "terminal network service (UDP)" failed during the process of the starting the service software?**

Server local network connection is disconnected, connect the local network cable, exit the service software and Restart, it will be ok.

#### **Web display abnormal?**

Emptying the cache or change the browser.

#### **How to modify the account number and password to login the web page?**

- 1. Click the password setting of the web page.
- 2. Please input previous user name and password under the original user name and password respectively.
- 3. Input the new user name and password in the new one.
- 4. Input the new password in the command confirmation.
- 5. Click for save.
- 6. The new user name and password will be workable after restarted the equipment.

# <span id="page-12-0"></span>**Copyright Announcement**

#### **Copyright**

The copyright is reserved of the SPON Communication Technology Co., LTD (abbreviation SPON), if without the permission of the company in written form, any company and personage shall not arbitrarily excerpt, copy mentioned file information, and shall not spread in any forms.

According to the legal provisions, copy including translate to other language or switch to other format. Mentioned document spreading in network media, SPON allow download and print for personal uses. Any parts of the document can not be modified and for commercial uses. If any damage and losses which is caused by illegality modify and switch the document, SOPN shall not take any responsibility.

#### **Guarantee**

Regarding to the information of the mentioned handbook, if any modify, kindly understand that there is no any notice.

The handbook shall provide the correct indication, information and suggestion, and not guarantee to any indicated and implied information. User should take the responsibility of the products applying.

SOPN shall not making any guarantee for the handbook, including but not only for the guarantee of implied marketability and specific purpose. Also SPON shall not take any responsibility, if any indirect or incidental losses caused by mistaken use of the handbook.

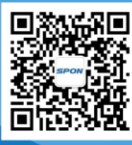

SPON Communication Technology Co., Ltd. www.spon.com.cn Service Hotline: 400-823-2588 Reserve the amendment right without notice

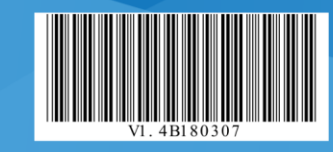